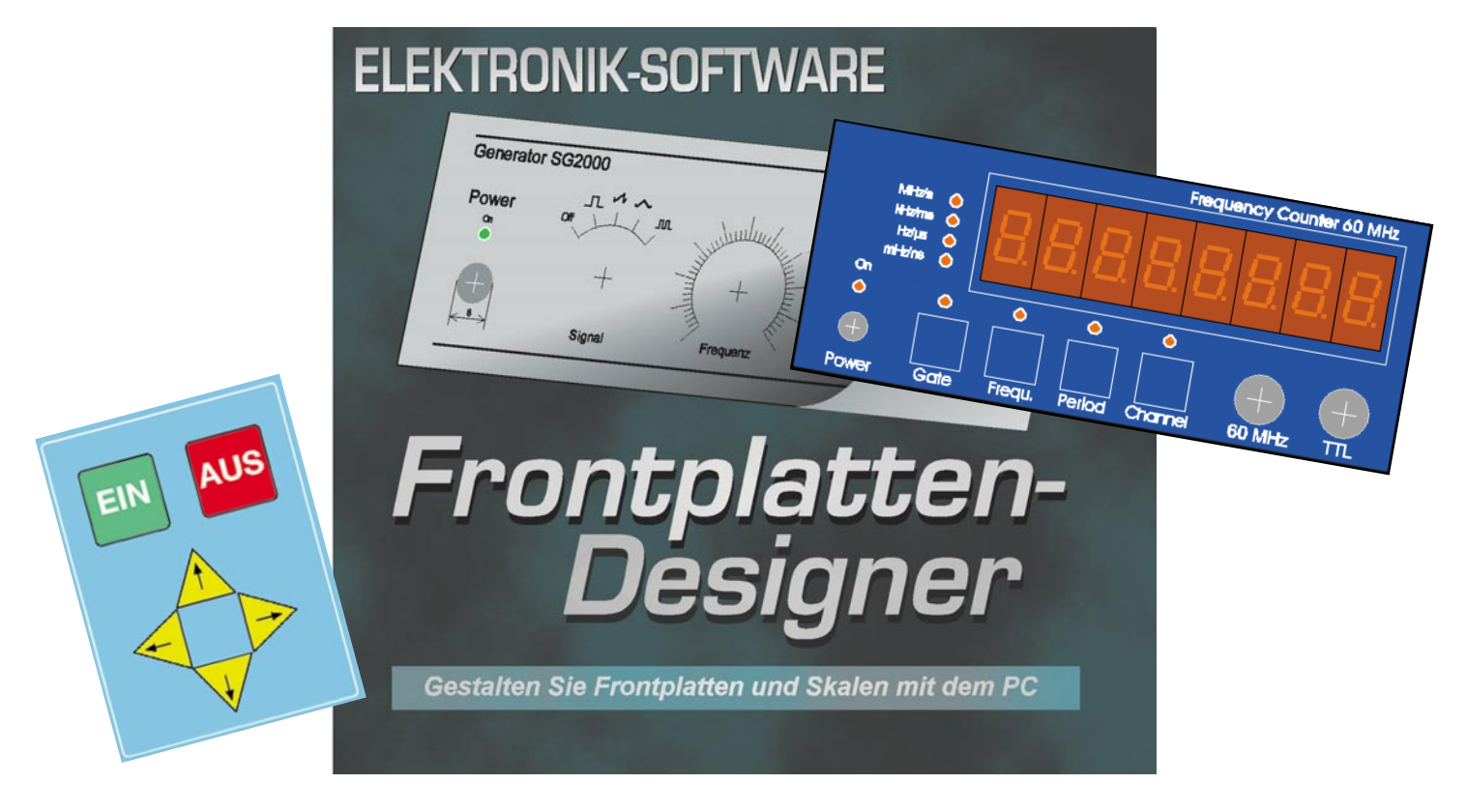

# **Frontplatten aus dem PC der Frontplatten-Designer**

*Jetzt sind die Zeiten mühsam "handgemalter" Frontplatten wohl endgültig vorbei! Mit dem Frontplatten-Designer stellen wir Ihnen einen besonders einfach zu bedienenden Frontplatteneditor vor, der durch seinen hohen Grad an vorgefertigten Zeichnungselementen und einfache Zeichenwerkzeuge nahezu keine Einarbeitung erfordert und dennoch aus dem Stand das Entwerfen und Ausdrucken professioneller Frontplatten erlaubt.*

# **Gesichtslose Elektronik...**

Gesichtslos ist wohl das richtige Wort für das, was in vielen Schränken, Schubladen oder in Gehäuse-Provisorien sein Dasein fristet.

Das Problem kennt wohl jeder Elektroniker - die mühsam konzipierte und aufgebaute Schaltung funktioniert, das Material ist verbaut, nur wohin mit der fertigen Platine?

Gut, ein Gehäuse ist heute schnell gefunden, Fach- und Versandhandel halten eine nahezu unendliche Palette von Gehäusen bereit (Abbildung 1). Da ist für jeden Anwendungszweck etwas dabei, auch der Sicherheit bei netzbetriebenen Schaltungen ist Genüge getan.

Das Problem jedoch bleibt oft genug das endgültige Outfit - die Frontplatte! Gestan-

dene Elektroniker haben ihre eigenen Methoden entwickelt, eine mehr oder weniger ansehnliche Frontplatte herzustellen, das reicht von Abreibesymbolen (Abbildung 2) über Laser- und Tintenstrahlausdrucke auf Papier und Folie (Abbildung 3) bis hin zu fotopositiv beschichteten, hochwertigen Alucorex-Frontplatten (Abbildung 4).

Alle diese Techniken bedingen aber einen versierten Umgang mit Computer-Zeichenprogrammen, die für solch eine Aufgabe oftmals nicht vorgesehen sind, aber sich dennoch hervorragend für den eigenen Entwurf eignen. Diese Programme gibt es ab ca. 100 DM bis herauf zu 1.000 und mehr DM.

Allerdings lohnt die meist wohl nur gelegentliche Anfertigung einer Frontplatte die Anschaffung solcher Programme vom Schlage der CorelDraw!, Adobe Illustrator oder Macromedia Freehand kaum.

Diese sind auch nicht ganz leicht zu bedienen und erfordern eine gewisse Einarbeitungszeit, sind sie doch in den meisten Fällen für den professionellen Grafiker konzipiert, der hiermit sein tägliches Brot verdient.

Da der Computer nebst Peripherie aber zumindest in jeden Elektroniker-Haushalt

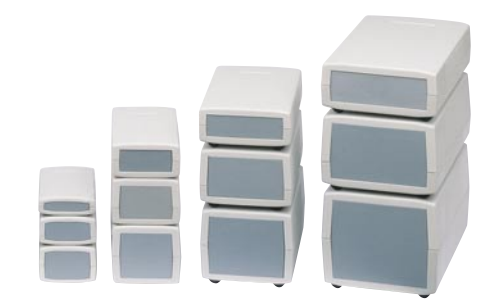

**Bild 1: Passende Gehäuse gibt es für alle denkbaren Anwendungen**

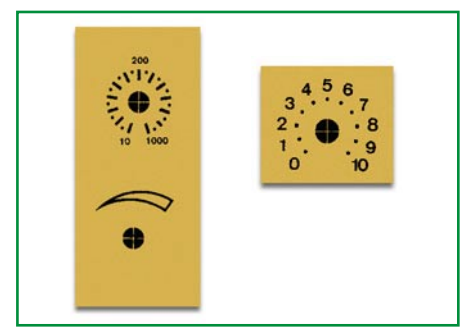

**Bild 2: Mühsam herzustellen und optisch nicht immer perfekt - Frontplatte mit Abreibesymbolen**

seinen Einzug gehalten haben dürfte, sollte man Abreibebuchstaben, Filzstift und Lineal beiseite legen und sich nach Alternativen zum teuren Grafikprogramm umsehen.

# **Frontplatte aus dem PC**

Und die gibt es nun in Form des neuen "Frontplatten-Designer 1.0" aus dem Softwarehaus ABACOM. Dort hat man sich des Problems aus praktischer Sicht angenommen und in nun schon bewährter Weise ein kleines, aber umso feineres Programm entwickelt, das den Entwurf von Frontplatten besonders einfach macht.

Kann man doch auf Anhieb auf eine große Anzahl von Standard-Zeichenelementen zurückgreifen, die man nur einfach aus einer Bibliothek heraus platziert. Natürlich sind auch eigene Symbole erstellbar, der farbigen Gestaltung sind kaum Grenzen gesetzt usw., usw.

Damit sind sowohl ein kompletter Entwurf mit eingezeichneten Bedien- und Anzeigeelementen, etwa für eine Präsentation oder für die endgültige eigene Vorstellung, als auch der tatsächlich benötigte Front-

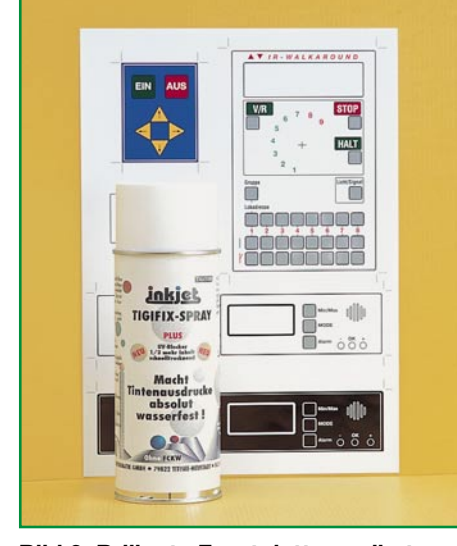

**Bild 3: Brillante Frontplatten selbst gedruckt - mit Farb-Tintenstrahl-Druckern kann man exzellente Entwürfe realisieren**

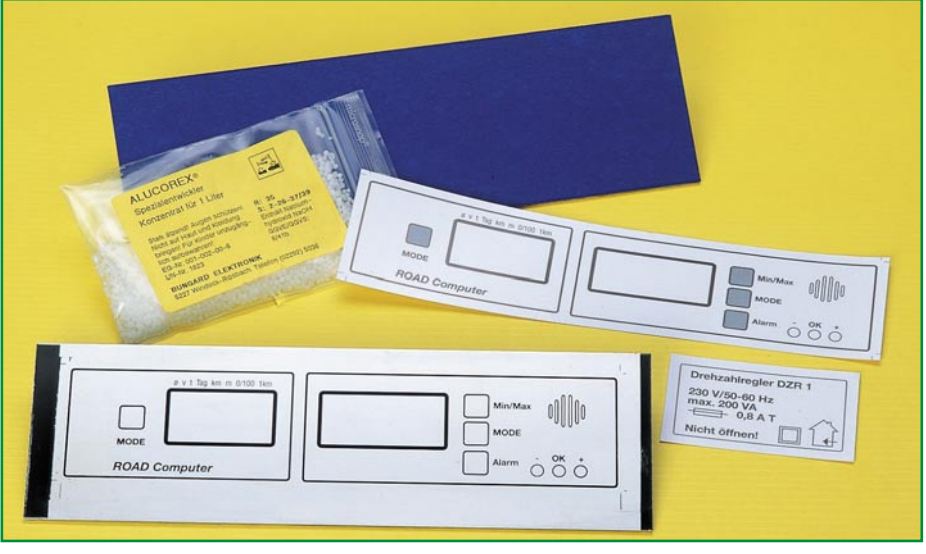

**Bild 4: Hochqualitativer Frontplattenbau mit fotopositiv beschichteter Alucorex-Frontplatte**

plattendruck und schließlich ein Bemaßungsdruck für die mechanische Bearbeitung der Frontplatte erstellbar.

So hat man ein Werkzeug zur Verfügung, das sehr flexible, weil schnell änderbare Entwürfe erlaubt.

Erste Platzierungsfehler können ohne Materialverlust beseitigt werden. Zum Schluss entsteht, aufgedruckt auf ein entsprechendes Medium, eine professionell gestaltete Frontplatte, die sogar in Farbe ausführbar ist.

Dass das Ganze wiederum auf nur einer 3,5"-Diskette ausgeliefert wird, die auch das ausführliche Handbuch enthält, ist ABACOM-typisch und zeugt von deren effizientem Programmierstil.

Nach der Installation unter Windows ab Version 95 nehmen die Programm-, Bibliotheks-, Beispiel- und Handbuchfiles gerade einmal ca. 1,4 MB auf der Festplatte ein der Platzbedarf ist kaum der Rede wert.

# **Planung auch hier nötig**

Natürlich nimmt einem das Programm nicht das Denken ab, ein planvolles Vorgehen ist hier notwendig, um keine teuren Materialverluste zu erleiden.

Das heißt, zunächst einmal das passende Gehäuse zu finden und anhand dessen Frontplatte alle Bedien- und Anzeigebauelemente auszuwählen und zu platzieren. Dabei sind die verschiedensten konstruktiven Kriterien zu beachten, wie etwa die elektrisch optimale oder die mechanisch mögliche Anordnung aller Elemente.

Hier ist selbstverständlich auch der Platzbedarf der zu bedienenden Elemente, wie Stufenschalter, Potis usw. zu berücksichtigen, um etwa zu enge Platzierungen zu vermeiden.

Grundsätzlich sollte auch gelten, alle oft benötigten und feinfühlig zu betätigenden Bedienelemente möglichst weit unten auf der Frontplatte anzuordnen, um ein ermüdungsfreies Arbeiten zu gewährleisten.

Sehr wichtig ist auch, dass bereits in dieser Phase alle Bedien- und Anzeige-Elemente sowie die zu bedienenden Teile einschließlich des Gehäuses tatsächlich körperlich vorhanden sind, sonst empfängt uns Murphy bei der späteren Montage öfter, als es uns lieb ist.

Besonderes Augenmerk sollte man auch auf alle Befestigungsmöglichkeiten legen, dies ergibt oft vorher ungeahnte Änderungen!

So erarbeite man sich vorab eine recht genaue Vorstellung von dem, was da gleich auf dem Bildschirm entstehen soll - mit alleinigem Abstraktionsvermögen kommen selbst Profis nicht aus!

Allerdings - das ist die Stärke des Programms - in dieser Phase entstehen im Gegensatz zu herkömmlichen Methoden kaum oder gar keine Materialverluste. Beachtet man die Randbedingungen, erlaubt das Programm ein "Spielen" mit allen Elementen, bis sich die gewünschte Lösung fast von selbst ergibt.

Hat man alle diese Überlegungen beendet und das geistige Grundgerüst für das Projekt gelegt, geht es an den Entwurf mit dem Frontplatten-Designer.

## **Erste Bekanntschaft**

Nach dem Starten des Programms empfängt uns eine leere Arbeitsfläche, eingerahmt von der Toolbar bzw. dem Menübereich oben, der Werkzeugleiste links und der Symbolbibliothek rechts (Abbildung 5).

Unterhalb der Arbeitsfläche befindet sich der so genannte Infobereich, der links die aktuelle Cursorposition und rechts die relativen und absoluten Maße der gerade behandelten Objekte sowie deren Art an-

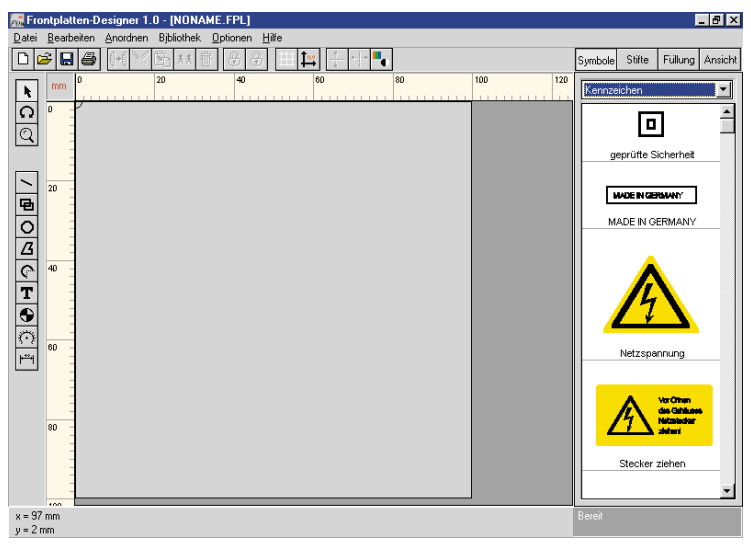

**Bild 5: So präsentiert sich das Programmfenster nach dem Start**

zeigt. Wer partout das Lesen der unter "Hilfe" erreichbaren, auch ausdruckbaren Handbuch-Datei umgehen will, dem helfen die kleinen Hinweistexte, die beim Berühren der Bedienelemente mit dem Mauszeiger erscheinen.

Das Handbuch ist übrigens über das Internet als Write-Dokument ladbar und so noch bequemer in einem Zuge ausdruckbar.

Wer will, kann jetzt das mitgelieferte Frontplattenbeispiel über die Option "Öffnen" laden und erste eigene Experimente damit anstellen, denn man kann sich dem Programm durchaus intuitiv nähern.

## **Grundeinstellungen**

Will man eine neue Frontplatte entwerfen, muss man zunächst deren Grunddaten festlegen.

Dazu sind im ersten Schritt die Frontplattengröße und die gewünschte Farbe einzustellen (Abbildung 6).

Der Ursprungspunkt der Frontplatte befindet sich immer links oben, er ist auf dem Bildschirm markiert.

Form, Größe und Farbe der Frontplatte sind übrigens jederzeit änderbar, so kann man auch unabhängig von Vorüberlegungen seiner Fantasie freien Lauf lassen und dann die Idee nach und nach den objektiven Randbedingungen anpassen.

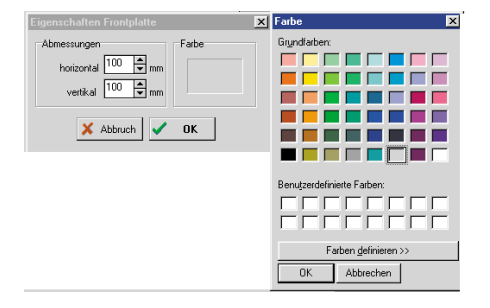

**Bild 6: Einstellung von Größe und Farbe der Frontplatte**

Um eine exakte Platzierung der Elemente zu gewährleisten - wichtig für die spätere Maßhaltigkeit und erleichternd beim Ausrichten der Elemente - ist ein immer aktives, jedoch wahlweise ein- und ausblendbares Fangraster vorhanden. Dessen Ursprung, bezogen auf die linke obere Ecke der Frontplatte, ist frei über einen Dialog (Abbildung 7) festlegbar, z. B. wenn sich

நெடு  $\frac{1}{\Omega}$  $\boxed{\mathbb{Q}}$  $\frac{1}{2}$ F OK X Abt  $x = 36$  mm

**Bild 7: Sehr bequem: das Fangraster lässt sich beliebig konfigurieren**

dern auch die schnelle Rückkehr zur Gesamtansicht und die schnelle Anzeige ausgewählter Objekte.

Der Clou des Ansichtenmanagers ist jedoch die Möglichkeit, bestimmte Ansichten, etwa nur die Anzeigen, nur die Anschlusselemente, Zwischenstufen des Entwurfs usw. abzuspeichern, um diese später wieder auf einen Klick abzurufen.

Maße auf eine andere Stelle der Frontplatte beziehen sollen.

Alternativ kann man den Ursprung des Rasters auch direkt mit der Maus festlegen. Der Fangbe-

reich des Rasters kann zwischen 1 und 10 mm eingestellt werden, die praktische Grundeinstellung ist 1 mm. Will man

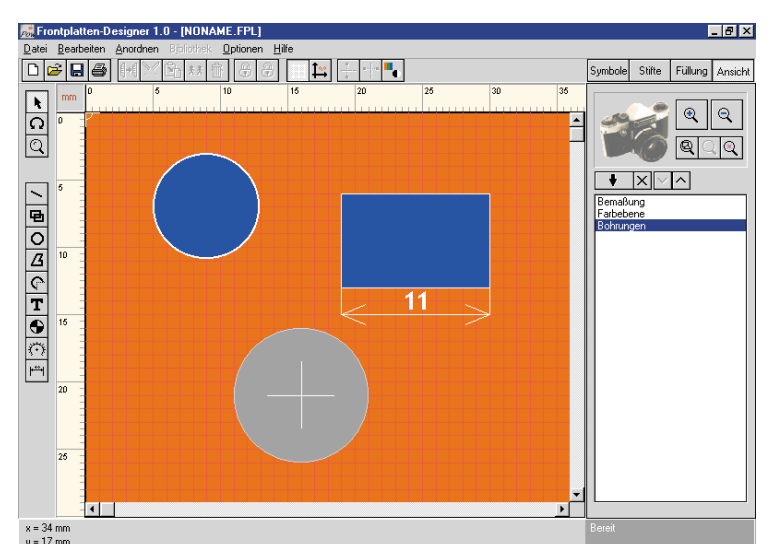

**Bild 8: Der Ansichtenmanager erlaubt das bequeme Abspeichern verschiedener Arbeitsschritte**

Elemente frei verschieben, ist das Raster temporär ausgeschaltet, solange man während der Manipulation die SHIFT-Taste drückt.

# **Ansichten**

Um tatsächlich komfortables Arbeiten zu ermöglichen, verfügt das Programm sowohl über einen sofort erreichbaren Zoom-Modus (Lupe in der linken Werkzeugleiste) als auch über den besonders komfortablen Ansichtenmanager (Abbildung 8).

Er erlaubt wiederum nicht nur das fast stufenlose Zoomen in beide Richtungen, son-

Ist hier erst einmal eine Liste entstanden, sind einzelne Einträge beliebig lösch- und in der Reihenfolge sortierbar.

Sobald man einen Listeneintrag markiert, erscheint die zugehörige Ansicht auf der Frontplatte.

Die Darstellung der Frontplatte auf dem Bildschirm und auch später im Ausdruck kann wahlweise in Farbe oder Schwarz/ Weiß-Umrissdarstellung erfolgen.

Letztere ist sehr praktisch, wenn z. B. unter Farbflächen liegende Informationen verdeckt werden oder beim Probeausdruck auf einem S/W-Drucker Details verloren gehen könnten.

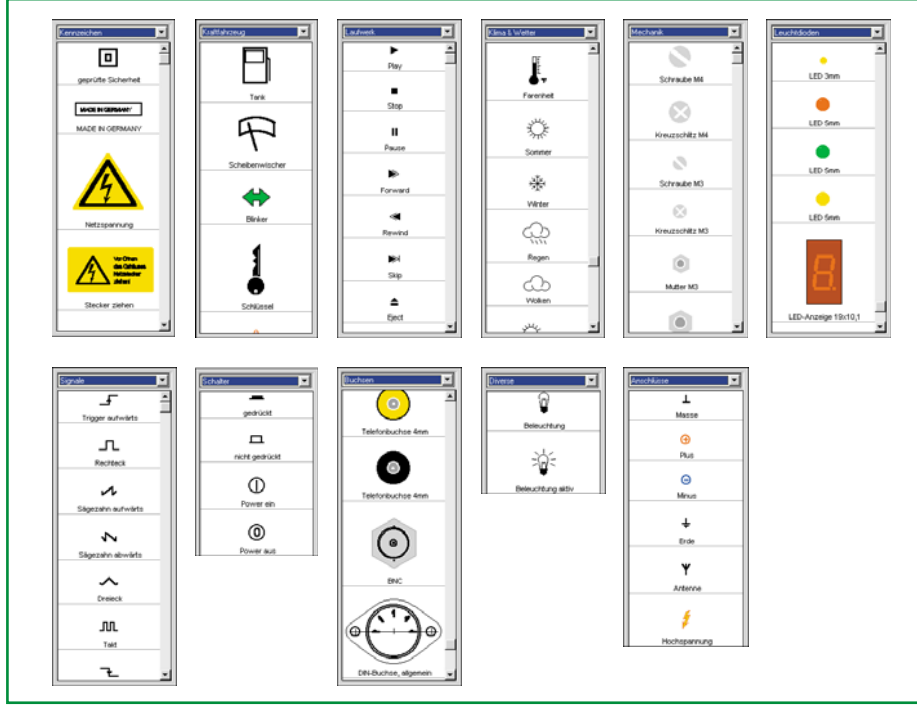

**Bild 9: Eine Auswahl der zur Verfügung stehenden Frontplattensymbole**

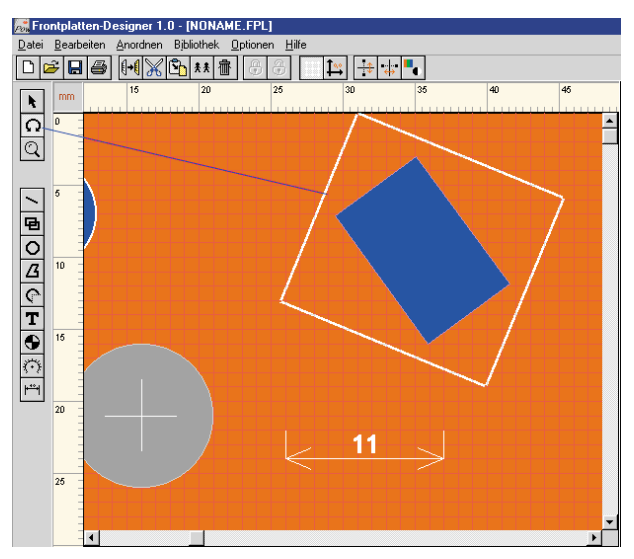

**Bild 10: Bearbeiten einfach gemacht - hier das Drehen eines Objektes**

# **Symbole**

Ein ganz zentraler Programmteil ist die Symbolbibliothek, die, auf zahlreichen Seiten vorsortiert, bereits eine große Anzahl von Beschriftungs-, Bedien- und Anzeigesymbolen enthält.

Abbildung 9 zeigt eine Auswahl der mitgelieferten Symbole.

Deren Platzierung erfolgt per Drag and Drop auf der Arbeitsfläche. Dabei ist das Symbol jederzeit erneut verschieb- und beliebig bearbeitbar.

Man kann die Symbolbibliothek jederzeit sowohl um neue Seiten als auch neue Symbole erweitern und die Seiten sowie die einzelnen Symbole editieren.

Die Sicherung der einzelnen Seiten erfolgt separat und automatisch im Installationsverzeichnis des Programms. So kann man sich völlig individuell seine eigenen Bauteilbibliotheken erzeugen.

Eigene Symbole sind sowohl durch das Editieren der vorhandenen Symbole als auch durch eigene Zeichnungen erstellbar. Das Ablegen auf der gewünschten Bibliotheksseite erfolgt ebenfalls ganz einfach per Dialog, bei dem der Name des Symbols festlegbar ist, über die rechte Maustaste.

# **Bearbeiten**

Auf der Arbeitsfläche platzierte Objekte können über die in der Toolbar und in der Werkzeugleiste erreichbaren Funktionen Kopieren, Ausschneiden, Löschen, Duplizieren, Verschieben, Strecken und Drehen bearbeitet werden. Dazu erscheinen markierte Objekte mit einem magentafarbenen Rahmen mit Anfassern. Abbildung 10 zeigt bespielhaft das Drehen eines Objektes, das wahlweise um feste Winkel von 45˚ oder frei erfolgen kann.

# **Zeichnen**

Kernpunkt des Programms sind die Zeichenfunktionen. Den Programm-Machern ist es gelungen, mit ganz wenigen Grundfunktionen auszukommen, die dennoch nahezu alles realisierbar machen, was man sich nur denken kann.

# **Grundfunktionen**

Dazu gehören zunächst die Grundfunktionen wie Linien, Vierecke, Kreise, unregelmäßige Objekte und das Einfügen von Text (Abbildung 11). Dabei kann das Schließen von Flächen bequem automatisch erfolgen, so dass man den Anfangspunkt nicht mehr mühsam suchen muss. Natürlich sind die Texteigenschaften über einen Dialog definierbar (Abbildung 12). Dies sind sowohl der Text selbst als auch seine Höhe, sein Stand (drehbar bis 360˚) und seine Schriftart.

# **Bogen zeichnen**

Besonders komfortabel ist die Funktion "Bogen zeichnen" ausgeführt, die es erlaubt, beliebige Kreisausschnitte (Abbildung 13), etwa für Skalen, zeichnen zu können. Alternativ ist ein solcher Bogen auch als Kreisabschnitt, also geschlossen und gefüllt, darstellbar.

**Bild 11: Die Zeichen-Grundfunktionen als Beispielzusammen-**

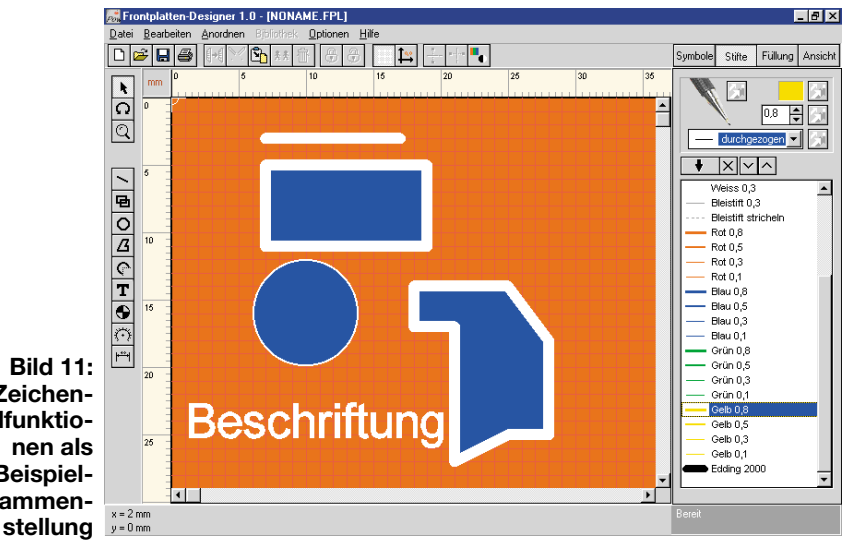

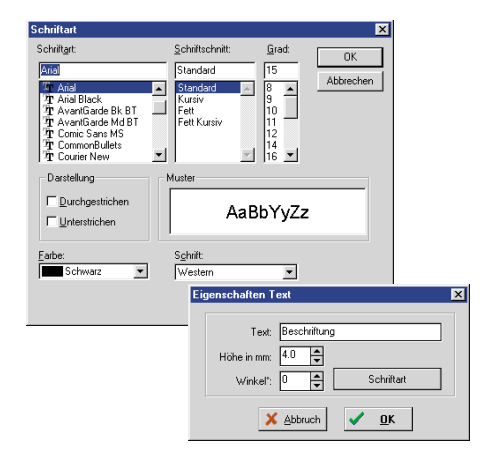

#### **Bild 12: Komfortable Texterstellung**

Zu den oben genannten Zeichenmodi kommen noch drei Modi, die speziell auf das Erstellen von Frontplatten abgestimmt sind: Bohrungen, Skalen und Bemaßungen.

## **Bohrungen**

Eine zu zeichnende Bohrung kann in ihrem Durchmesser auf 0,1 mm genau innerhalb des zugehörigen Dialogs (Abbildung 14) eingestellt werden. Dies ist, wie bei allen Elementen, auch nachträglich veränderbar.

## **Der Skalen-Designer**

Will man eine Skala, etwa für ein Potentiometer, ein Zeigerinstrument oder eine LED-Reihe entwerfen, braucht man hier nicht den mühsamen Weg "zu Fuß" gehen, wie er bei normalen Grafikprogrammen meist notwendig ist.

Der Skalen-Designer (Abbildung 15) erlaubt das äußerst komfortable Erstellen sowohl von runden als auch geraden Skalen. Das bequeme Erstellen von Teilungen begeistert so sehr, dass man verleitet wird, krampfhaft nach einer Möglichkeit zu suchen, noch eine Skala im Entwurf unterzu-

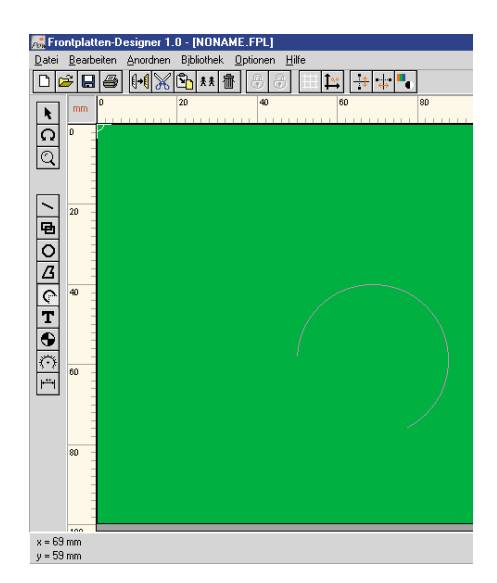

**Bild 13: Kreisbögen sind als beliebiger Kreisausschnitt erstellbar**

bringen. Und das ist alles definierbar: bei geraden Skalen die Länge, bei runden Durchmesser und Winkel, weiter, ob die Lauflinie (auf der die Skalenstriche stehen) und der Mittelpunkt gezeichnet werden sollen.

Der Clou ist jedoch die bequeme Definition von bis zu zwei Teilungen, in der Regel der Grob- und Feinteilung. Dabei sind Länge und Segmentanzahl innerhalb jeder Teilung separat festlegbar. So entsteht im Nu eine geometrisch genaue, lineare Skala.

Auf die Zeichenfläche übernommen, kann die als Gruppierung erscheinende Skala auch aufgelöst und jedes einzelne Element mit einer anderen Strichstärke und Farbe versehen werden, etwa, um besondere Punkte hervorzuheben. Nach dem Wieder-Gruppieren ist die Skala wieder als Ganzes behandelbar.

## **Bemaßungen**

Ähnlich mächtig ist auch die Funktion ..Bemaßung".

Sie dient zum einen dazu, die realen Abstände aller Elemente auf der Frontplatte zueinander und zur Frontplatte zu ermitteln und andererseits zum Erstellen einer Maßzeichnung für das Bearbeiten der Frontplatte und für das eigene Archiv.

Den Komfort dieser Funktion vermisst man sogar bei manchem mittelpreisigen CAD-Programm: Einfach den Anfangspunkt anklicken, den Cursor zum Endpunkt ziehen und gleichzeitig erscheinen exakt positionierte Maßlinien mit Maßpfeilen und den zugehörigen Längenangaben (Abbildung 16).

Den Abstand der Längenangabe zur Maßlinie kann man per Mausklick definieren. Bei Bedarf ist auch diese als Gruppe behandelte Einheit beliebig auflös- und **bearbeithar** 

Da man über den Ansicht-Manager auch diese Ansicht separat abspeichern kann, ist man so in der Lage, die Bemaßung direkt auf die Originalzeichnung zu zeichnen und dann separat, etwa nur mit Bohr- und Ausschnittlöchern, abzuspeichern, bei Bedarf wieder aufzurufen, zur Kontrolle über die Zeichnung zu legen sowie ggf. nachträglich zu editieren.

# **Striche und Farben**

Das Verwalten von Stiftbreiten, Linienformen (durchgezogen, gestrichelt usw.) und Strichfarben hat man elegant in einem separaten Menü (Abbildung 17) gelöst. Damit sind jedem Element der Zeichnung nahezu beliebige Strichformen, -stärken und -farben zuweisbar.

Die Festlegungen sind wahlweise insgesamt, also Farbe, Stil und Breite zugleich oder einzeln zuweisbar - komplexer und eleganter gelöst als bei so manchem 1.000- DM-Grafikprogramm!

Dazu kommt noch die Möglichkeit des Ablegens individueller Strichparameter in der Stiftliste. Man kann sich so seinen ganz individuellen "Stiftkasten" zusammenbauen.

Die Liste ist natürlich beliebig editierbar, das heißt, abgespeicherte Stifte sind entfernbar, man kann die Reihenfolge ändern und die Bezeichnung der Stifte editieren (so kommen die am häufigsten benötigten Stifte schneller in "Reichweite").

Prinzipiell genau so funktioniert die Verwaltung der Füllungsfarben für Flächen, hier werden natürlich nur Farbe und Stil zugewiesen.

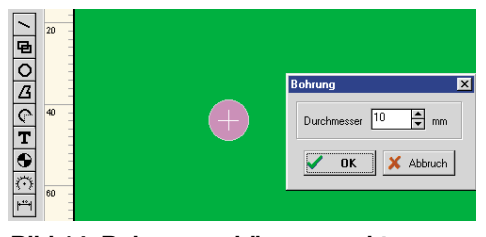

## **Bild 14: Bohrungen können exakt definiert werden**

## **Anordnungen**

Wie in jedem guten Zeichenprogramm auch, sind die einzelnen (oder auch mehrere zugleich) Elemente der Zeichnung in mehreren Ebenen anzuordnen, so dass Elemente beliebig übereinander angeordnet werden können. Damit hat man z. B. die Möglichkeit, nachträglich eine Farbfläche unter eine Beschriftung legen o. ä.

Des Weiteren ist es möglich, mehrere Elemente zu einer Gruppe zusammenzufassen, etwa einen Schalter und die zugehörige Beschriftung.

Anordnungsänderungen mehrerer zusammengehörender Elemente sind damit besonders einfach und schnell durchführbar. Auch für das Erzeugen eigener Symbole ist die Funktion nützlich. Gruppierte Objekte sind jeder Zeit wieder auflösbar (Gruppierung aufheben).

Schließlich steht die Funktion "Anord-

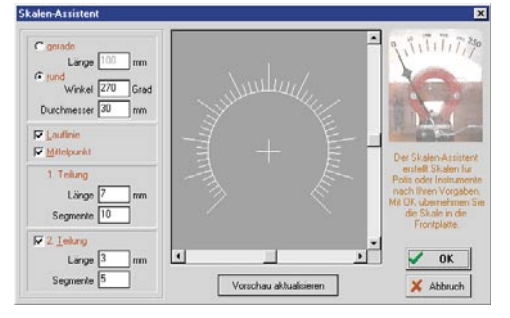

**Bild 15: Besonderer Clou - der Skalendesigner**

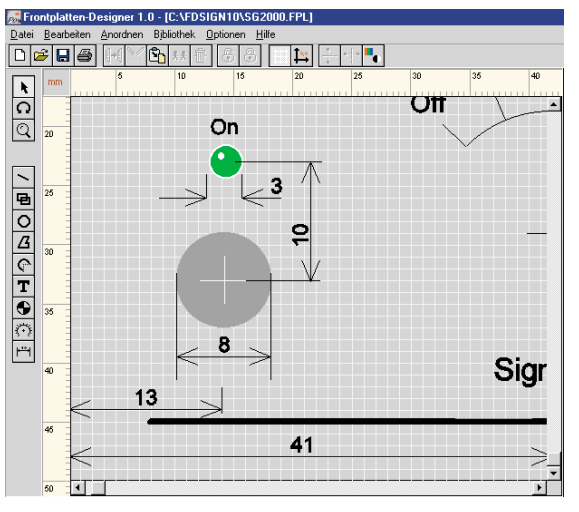

**Bild 16: Bemaßung wie aus einem Guss mit automatischer Messfunktion**

nen" zur Verfügung, die ein automatisches Ausrichten von Objekten in einer im Dialog zu definierenden Art und Weise (Abbildung 18) erlaubt. So können z. B. Bohrungen genau ausgerichtet werden.

# **Dateifunktionen**

Im Menü DATEI finden wir die üblichen Funktionen wie Öffnen, Speichern, Neue Datei beginnen und Drucken. Die Dateien werden als Projektdatei mit der Extension .FPL abgespeichert. Nur Dateien mit dieser Extension sind über "Öffnen" ladbar.

# **Drucken und Exportieren**

Das Druckmenü erscheint traditionell komfortabel (Abbildung 19).

Dazu gehört neben der exakten Druckvorschau die Möglichkeit, auch seitenverkehrt ausdrucken zu können, wichtig für den späteren Folienausdruck, wie wir noch sehen werden.

Skalierungsmöglichkeiten und das Ausblenden bestimmter Informationen gehö-

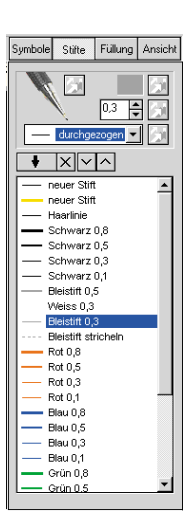

ren genauso dazu wie die Möglichkeit, von hier aus die Datei in die Windows-Zwischenablage zu exportieren, um sie in andere Programme, z. B. das, in dem die gesamte Dokumentation zum Gerät erstellt wird, impor-

**Bild 17: Intelligente Zuweisung von Linienattributen im Stift-Menü**

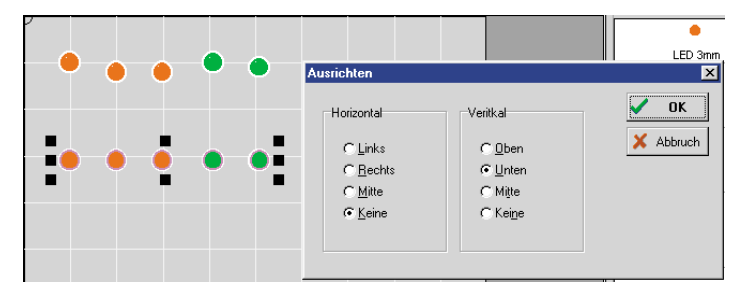

**Bild 18: Die Ausrichtefunktion in Aktion**

folien ebenfalls der seitenrichtige Ausdruck, sowohl in Farbe als auch in Schwarz/ **Weiß** 

Auch Belichtungsfolien, z. B. für die Weiterverarbeitung von Alucorex (siehe dazu unsere Artikelfolge im "ELVjournal" 1 und 2/99) sind zu bedrucken.

Besonders attraktiv, weil wisch- und kratzfest, ist der Ausdruck auf eine Spezialfolie, wie ELV sie anbietet.

Dieses Folienpaket besteht aus einer mit gängigen Tintenstrahldruckern

> bedruckbaren Druckfolie und einer doppelseitig klebenden Trägerfolie, die wahlweise in Weiß oder Silberfarben zur Verfügung stehen. Die Druckfolie wird spiegelbildlich bedruckt, so dass das fertige Druckbild geschützt hinter der Folie liegt und durch den Gebrauch des Gerätes nicht beschädigt oder abgewischt werden

> Diese Folie wird dann mit der bedruckten Seite auf die eine Seite der doppel-Klebefolie geklebt (Abbildung 21), ein dem Set beiliegendes Rakel sorgt für blasen-

au - Lexmark Optra S PS2 on LPT1 Ansicht<br>C Normal<br>C Gespie Optioner  $\overline{\nabla}$  Hintergund  $\mathbb{P}$  $\nabla$  Rahmen  $\overline{\nabla}$  Lineals <u>La La La La La La La La La La La L</u>  $\overline{\nabla}$  Daten Skalierung ⊙ Originalgröße 1:1 C Vergrößern: 1003  $\overline{\mathcal{A}}$  $\rightarrow$ Standardwerk fl→fl Zwischenablag  $\overline{\epsilon}$ Einrichten  $\overline{\mathscr{S}}$ Drucken  $\overline{\mathbf{x}}$ **Abbruch** 

tieren zu können. Das war´s zum Programm, abschließend sehen Sie in Abbildung 20 noch einmal zwei Beispiele für mit dem Programm erstell-

te Frontplatten.

Wie bereits erwähnt, kann man das Ergebnis der Arbeit auf alle Medien ausdru-

**Sauber gedruckt**

**Bild 19: Komfortabel - das Druckmenü mit Exportoption für die Zwischenablage**

cken, die der eingesetzte Drucker verarbeiten kann. Dies wird für Dokumentationszwecke und für das Bearbeiten der Frontplatte der normale, seitenrichtige Papierausdruck sein, für spezielle Beschriftungs-

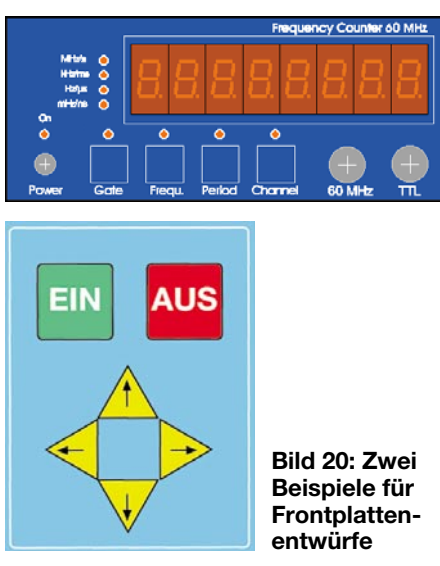

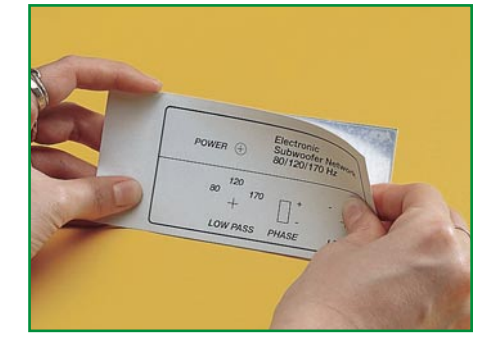

kann.

## **Bild 21: So erfolgt das Aufkleben der Frontplattenfolie**

freies Verkleben zwischen beiden Folien.

Anschließend werden beide Folien auf das Frontplattenmaß geschnitten und auf die zuvor fertig bearbeitete Frontplatte geklebt.

So erhält man eine sehr professionell aussehende und abriebfeste Frontplatte, die einer industriell gefertigten kaum nachsteht.